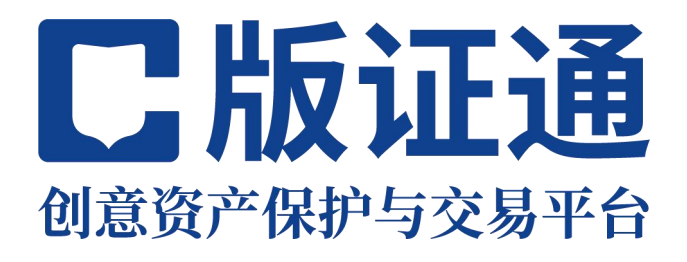

# 个人版使用手册

版证通(深圳)数字科技有限公司

第 1 页 共 11 页

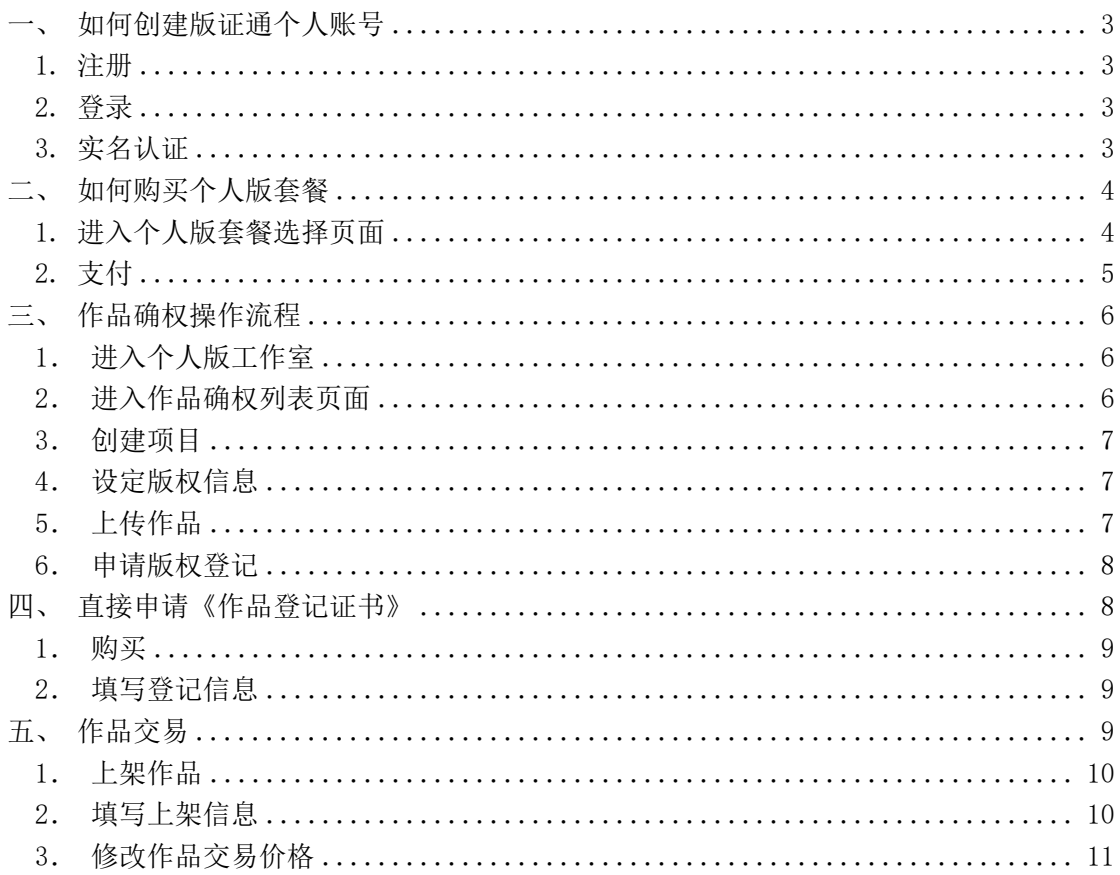

<span id="page-2-0"></span>一、如何创建版证通个人账号

<span id="page-2-1"></span>1.注册

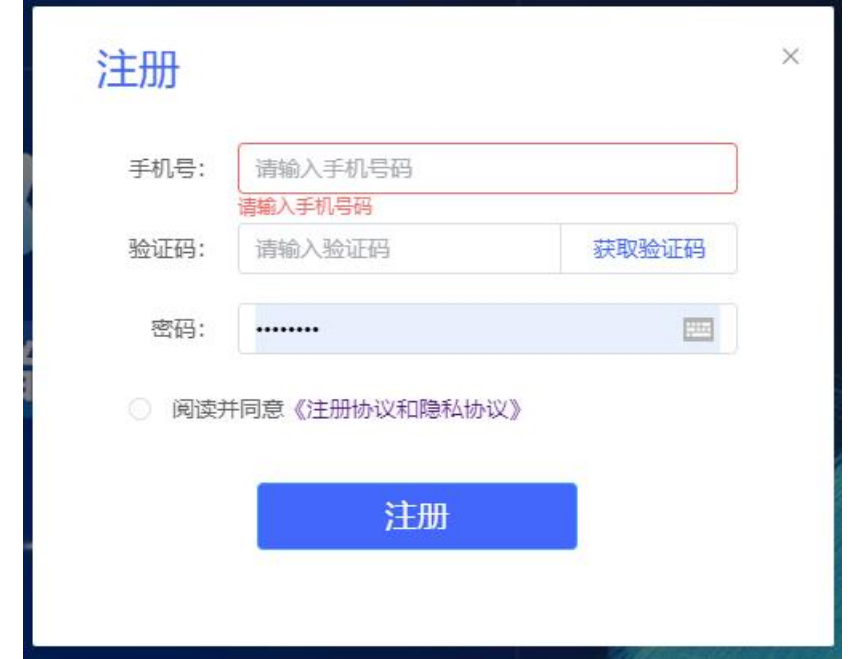

使用手机号码进行账号注册,网址:https://www.cnbq110.com/

<span id="page-2-2"></span>2.登录

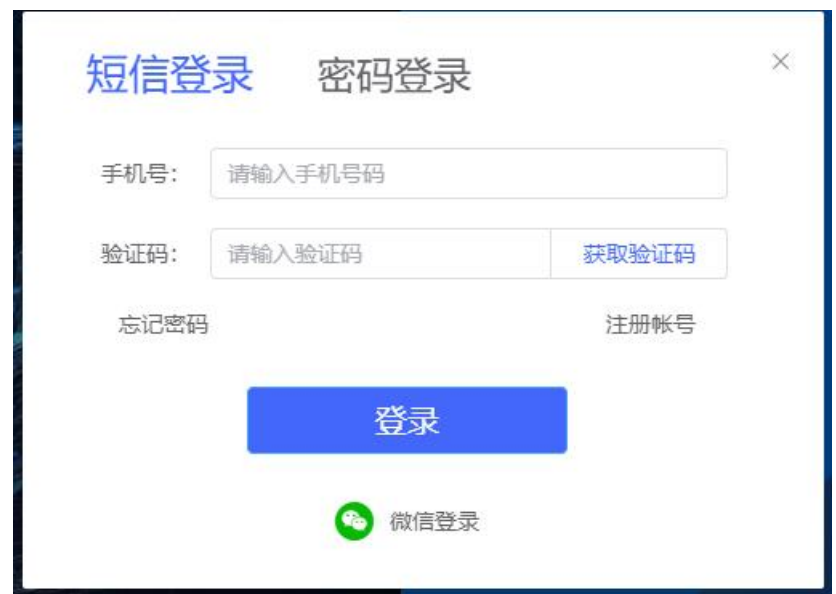

支持三种方式:手机短信验证码登录/账号密码登录/微信登录。

## <span id="page-2-3"></span>3.实名认证

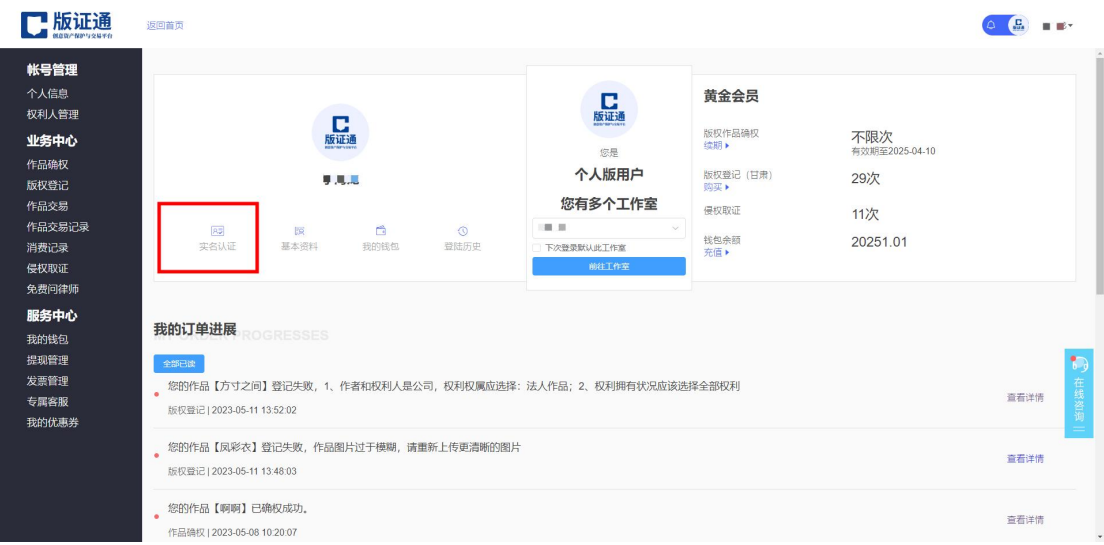

#### 登录后,在个人中心,点击【实名认证】按钮。

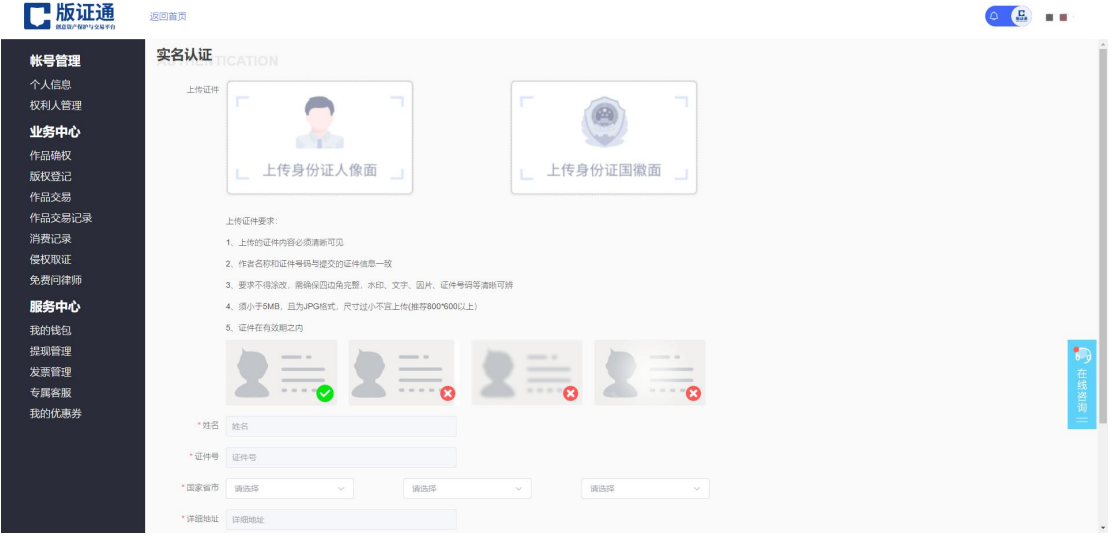

上传身份证正反面,点击【去认证】按钮,完成认证操作。

## <span id="page-3-0"></span>二、如何购买个人版套餐

## <span id="page-3-1"></span>1.进入个人版套餐选择页面

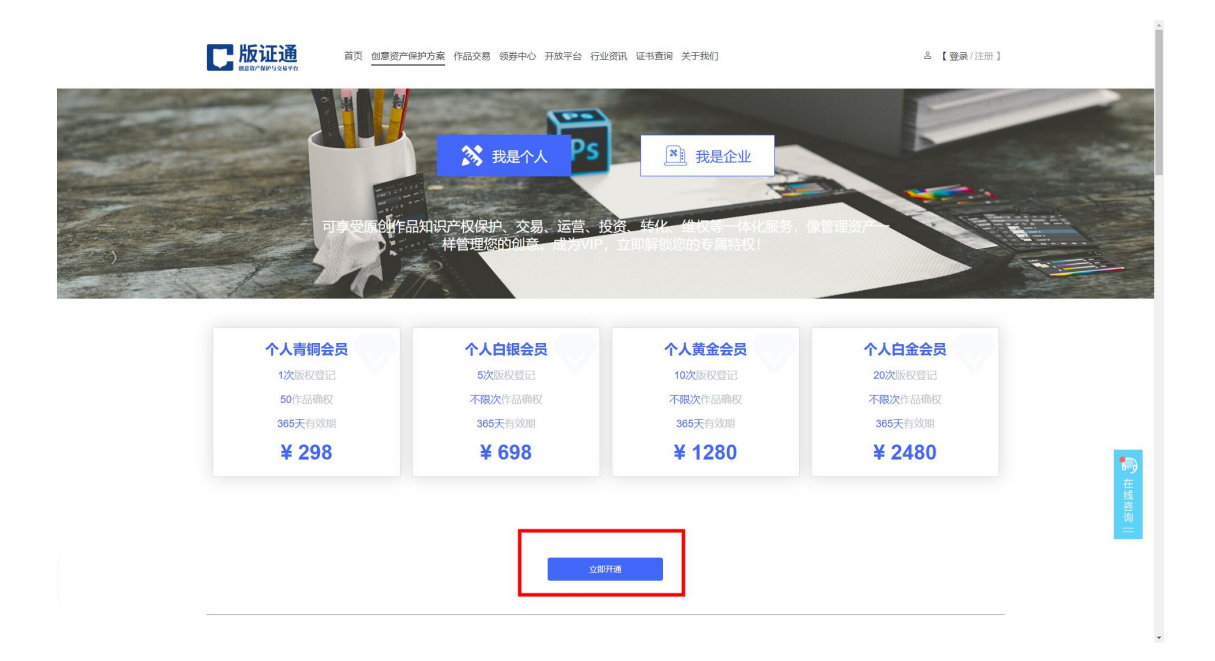

在"创意资产保护方案"页面,选择个人版套餐,点击【立即开 通】按钮进行购买。

<span id="page-4-0"></span>2.支付

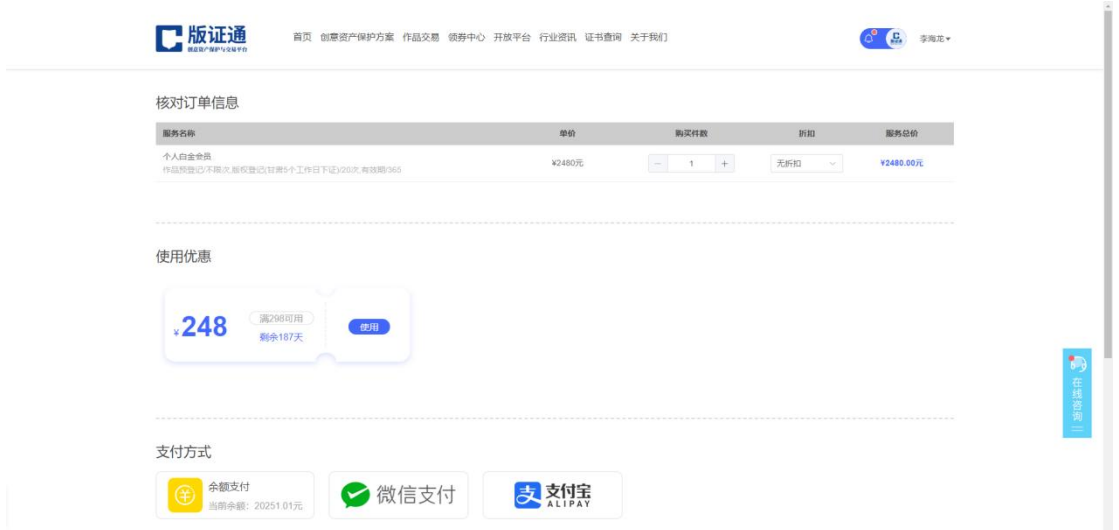

在支付页面,选择使用余额支付、微信支付、支付宝支付均可, 支付成功后可享受对应服务。

# <span id="page-5-0"></span>三、作品确权操作流程

原创作品开始创作时,将作品所有的创作过程文件进行上链确权, 形成作品的创作证据链。

### <span id="page-5-1"></span>1.进入个人版工作室

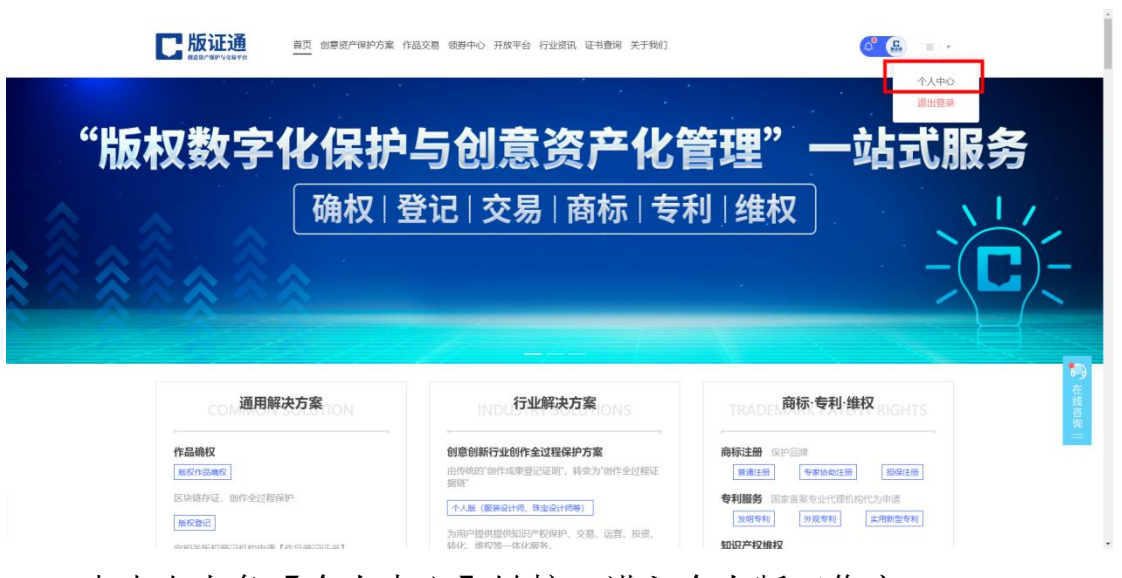

<span id="page-5-2"></span>点击右上角【个人中心】链接,进入个人版工作室。

# 2.进入作品确权列表页面

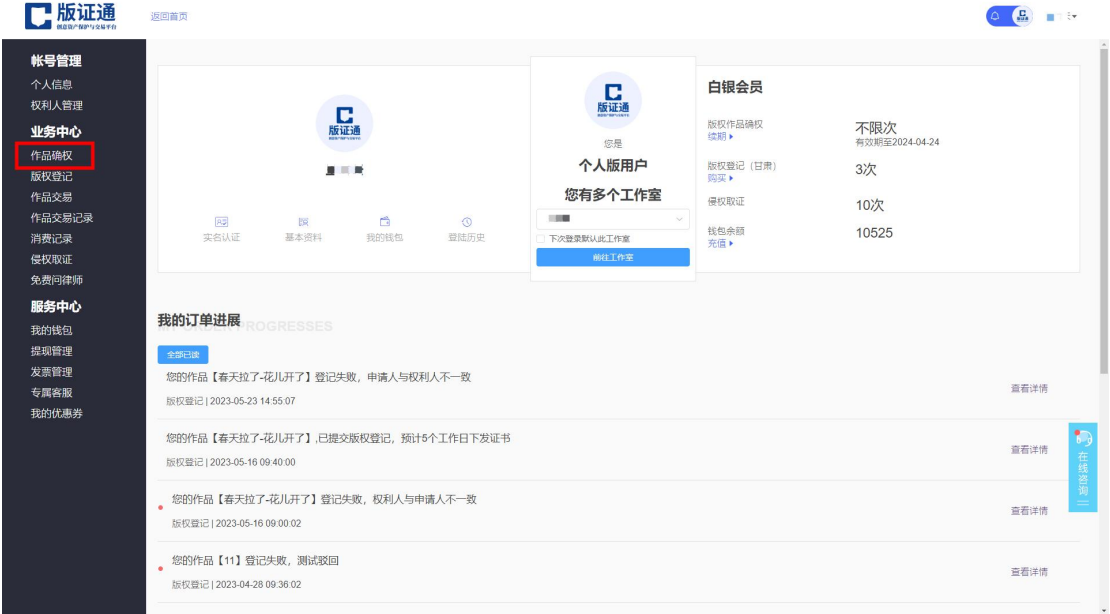

在个人版工作室页面,点击左侧【作品确权】链接,进入作品确 权列表。

# <span id="page-6-0"></span>3.创建项目

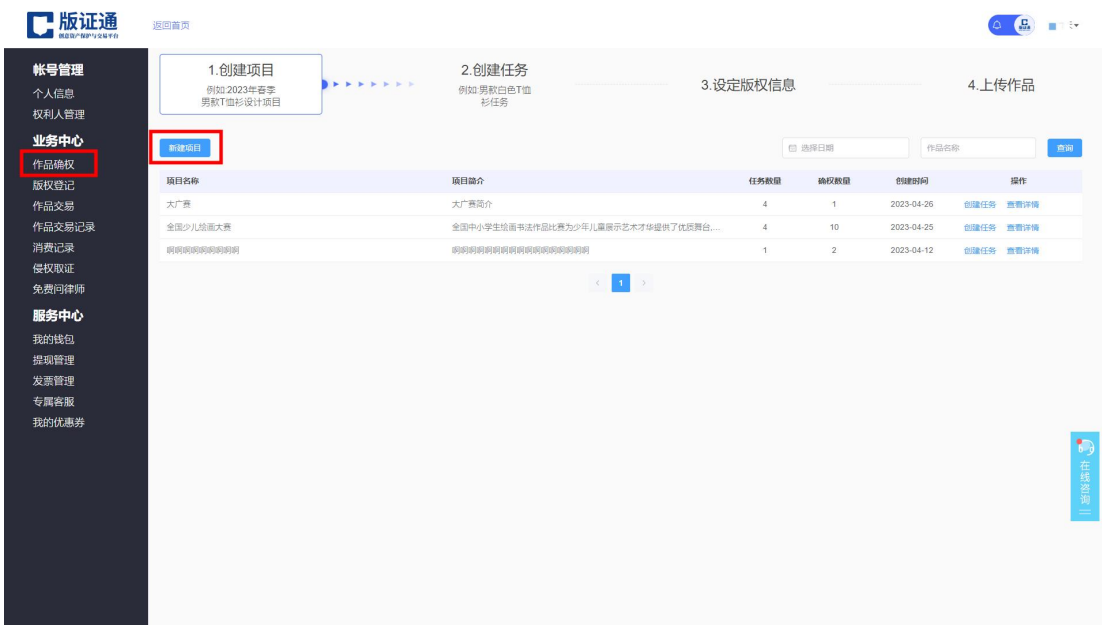

<span id="page-6-1"></span>在个人中心>作品确权页面按照提示创建项目。

# 4. 设定版权信息

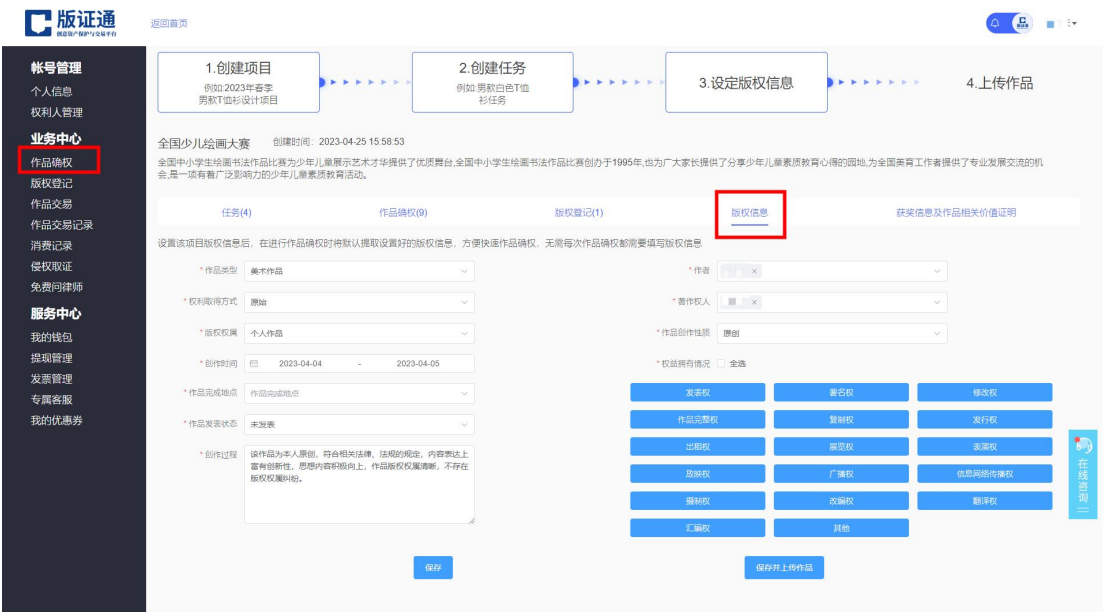

<span id="page-6-2"></span>版权信息设定完成后,今后此项目下进行确权无需再次输入。

# 5.上传作品

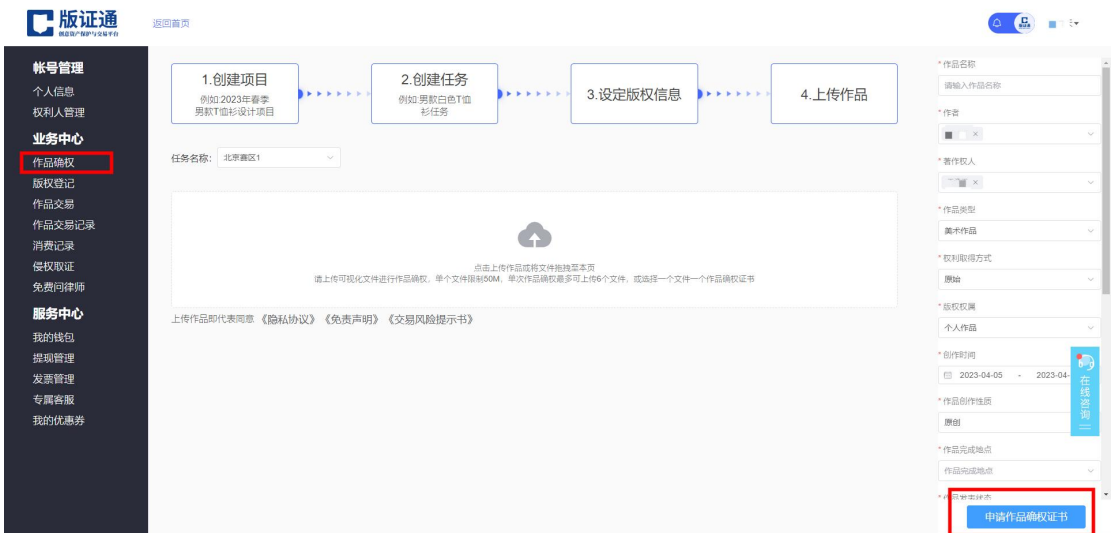

上传作品后,点击申请按钮即可进行确权,确权完成后将收到短 信通知。

<span id="page-7-0"></span>

# 6.申请版权登记

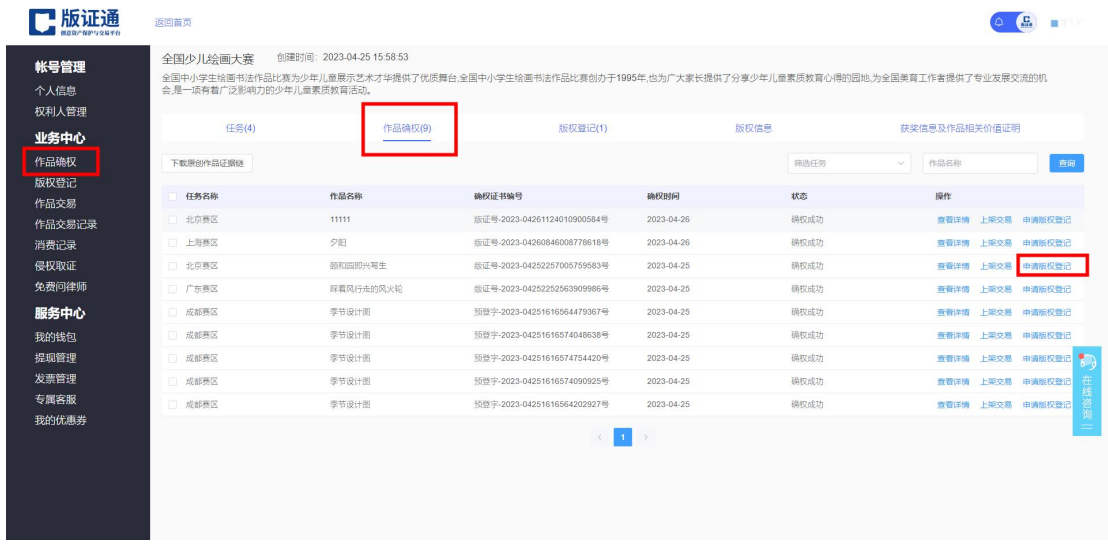

在作品确权页面点击"申请版权登记",即可一键申请版权局颁 发的《作品登记证书》。

### <span id="page-7-1"></span>四、直接申请《作品登记证书》

针对部分用户需求,对已经创作完成的作品直接申请《作品登记 证书》。

### <span id="page-8-0"></span>1.购买

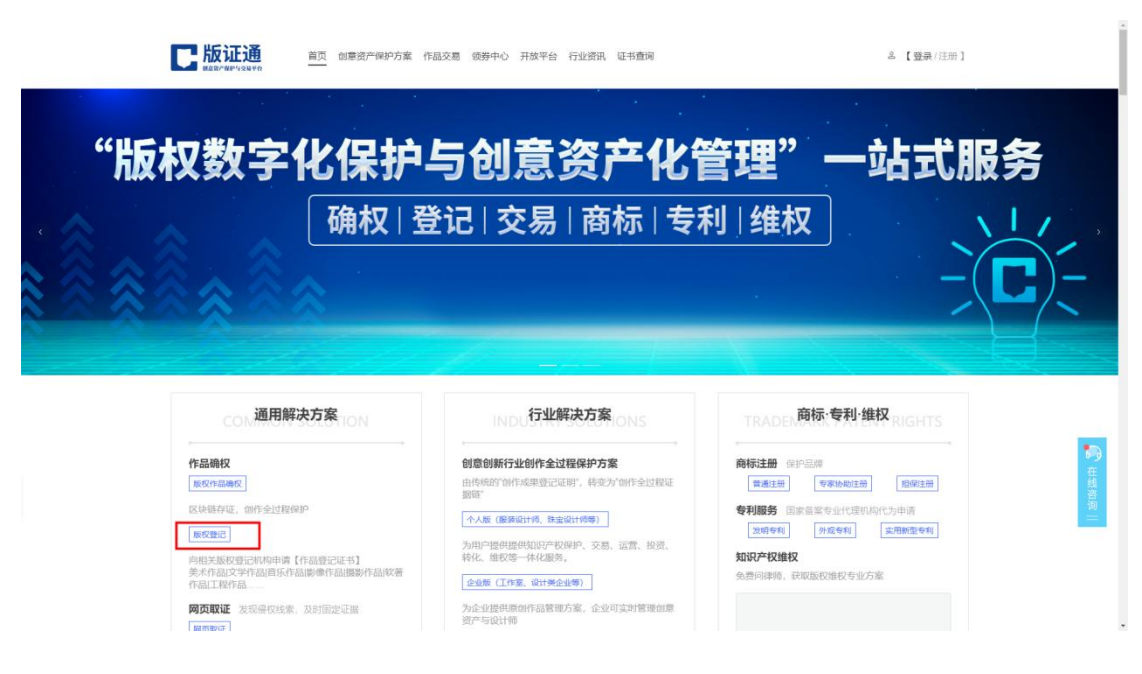

<span id="page-8-1"></span>在平台首页点击【版权登记】按钮,进入购买页面。

## 2.填写登记信息

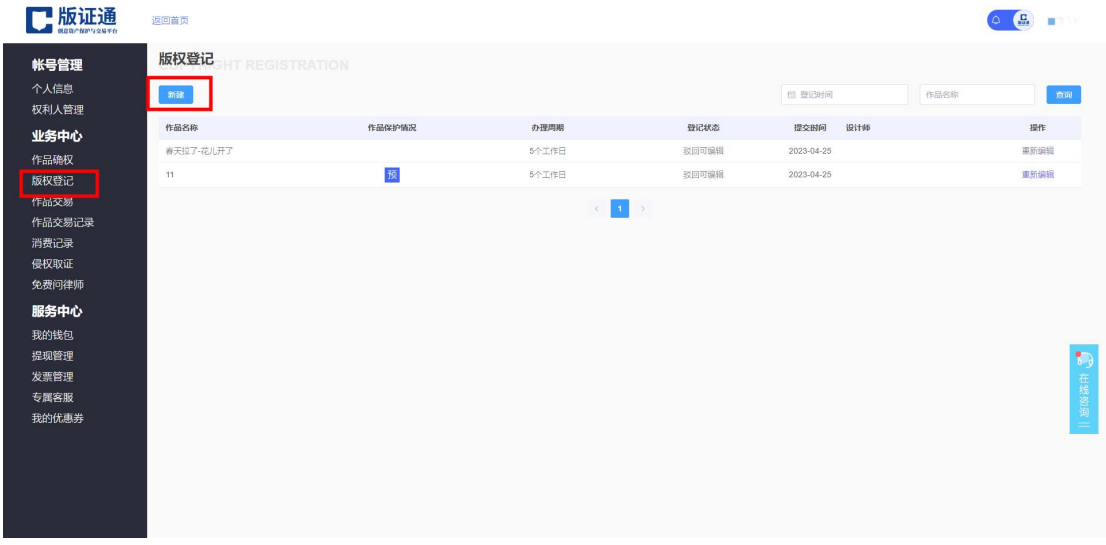

在个人中心>版权登记页面,点击【新建】按钮,进入填写页面, 按照要求填写相关信息即可。

### <span id="page-8-2"></span>五、作品交易

用户可将优质作品分发至交易平台进行变现。

#### 第 9 页 共 11 页

# <span id="page-9-0"></span>1.上架作品

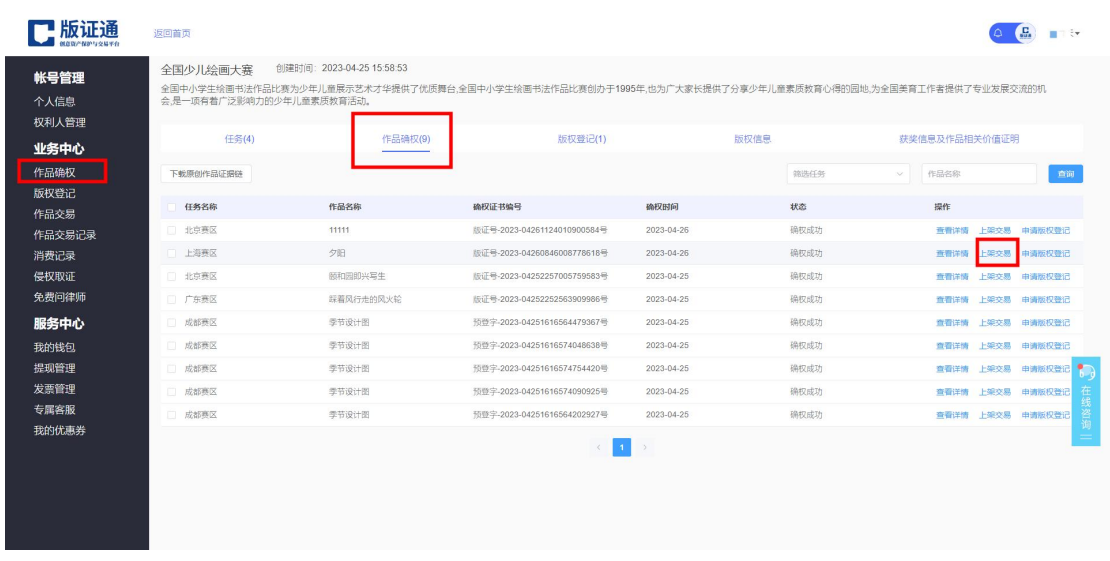

在作品确权页面,点击【上架交易】链接,进行填写上架作品信

息。

# <span id="page-9-1"></span>2.填写上架信息

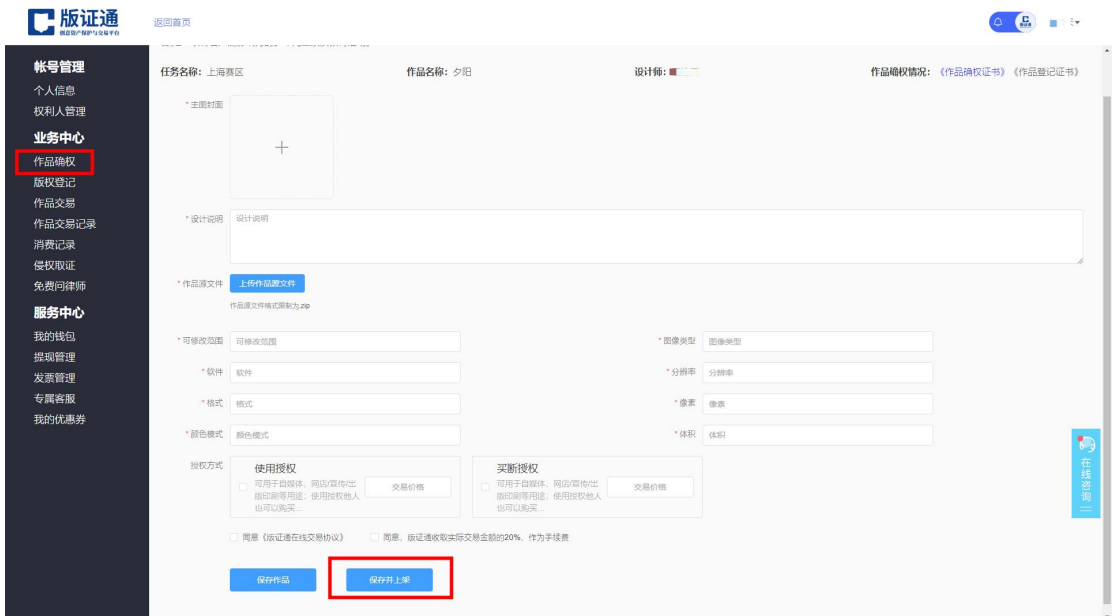

按照系统提示填写作品交易所需的信息,填写完成后进行上架, 版证通会将您的作品分发至对应的交易平台进行变现。

## <span id="page-10-0"></span>3.修改作品交易价格

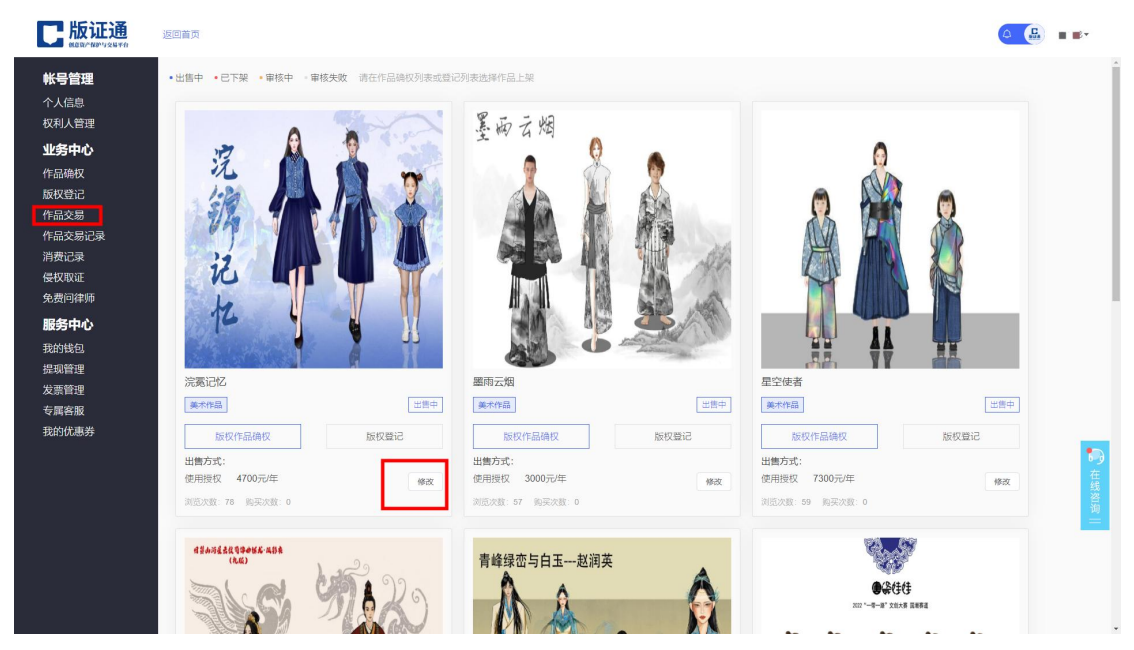

在作品交易页面,点击【修改】按钮,可修改当前作品的授权价

格。

## 六、专属客服

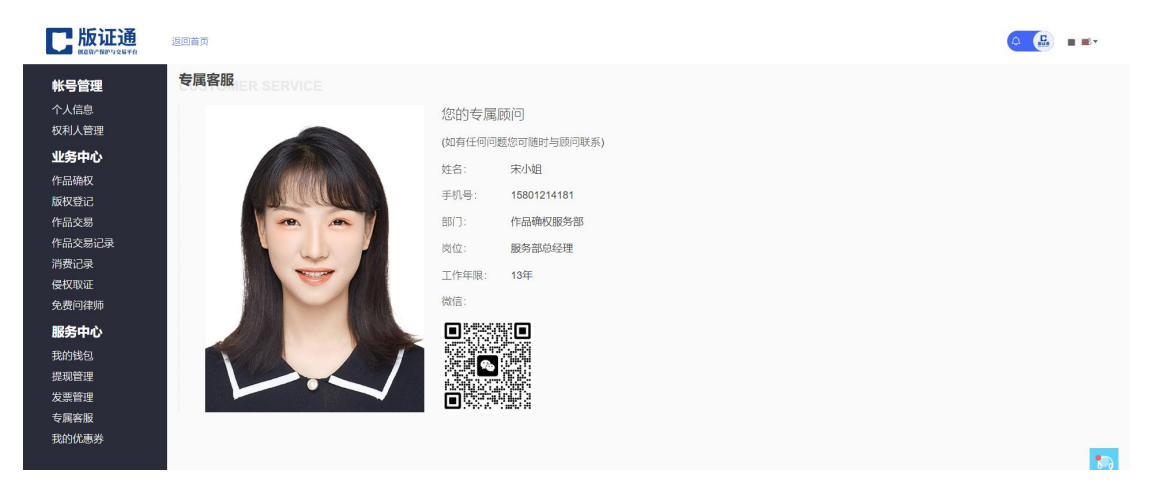

在专属客服页面,可查看系统自动分配的客服顾问,如使用过程 中有任何问题可联系顾问进行解答。

祝您创作愉快,版证通伴您才思泉涌,创意人生!

客服电话:4000-7888-65

#### 第 11 页 共 11 页